# **Email Configuration Guide POP3 and IMAP**

Apple Mail

Version 2.4

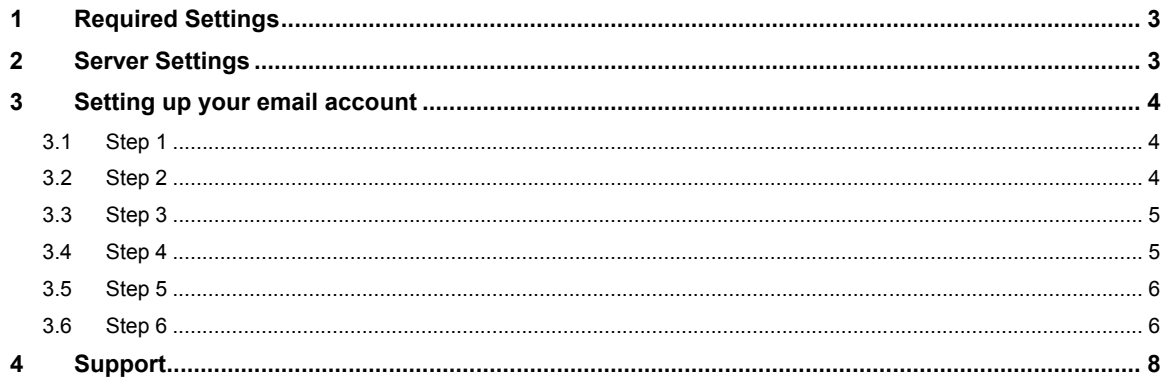

### **1 Required Settings**

Most email programs that support the POP/IMAP and SMTP email standards for sending and receiving email use the following five primary settings.

- 1. Username You must enter your complete email address. (Example: username@yourdomain.com)
- 2. Password This is the same password that you use to login to Web Mail.
- 3. Incoming Mail Server
- 4. Outgoing Mail Server (SMTP)
- 5. Outgoing Mail Server (SMTP) Authentication

In order to send email, you must set your email software to use authentication when connecting to the outgoing mail server. If your email software asks you to enter a username and password, enter the same username and password that you entered in settings one and two above.

#### **2 Server Settings**

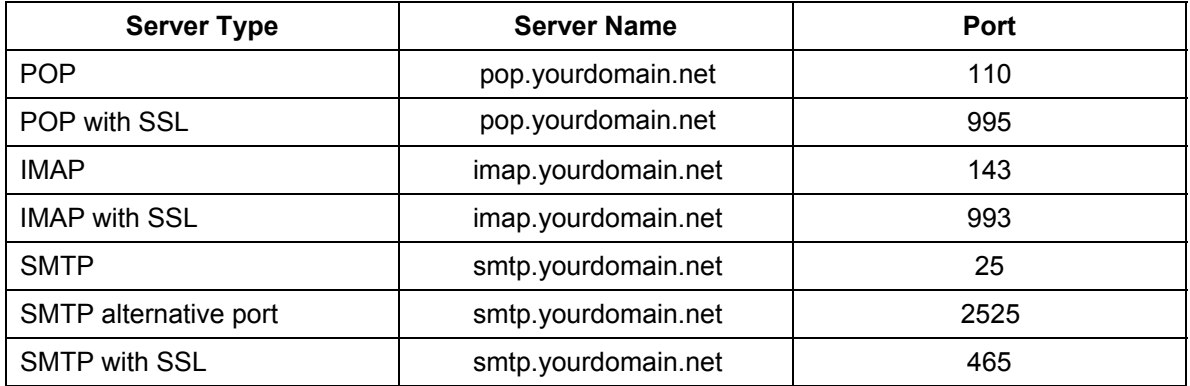

# **3 Setting up your email account**

# **3.1 Step 1**

- 1. Launch Mail (First time users will receive the Welcome to Mail window)
- 2. Click **Continue**

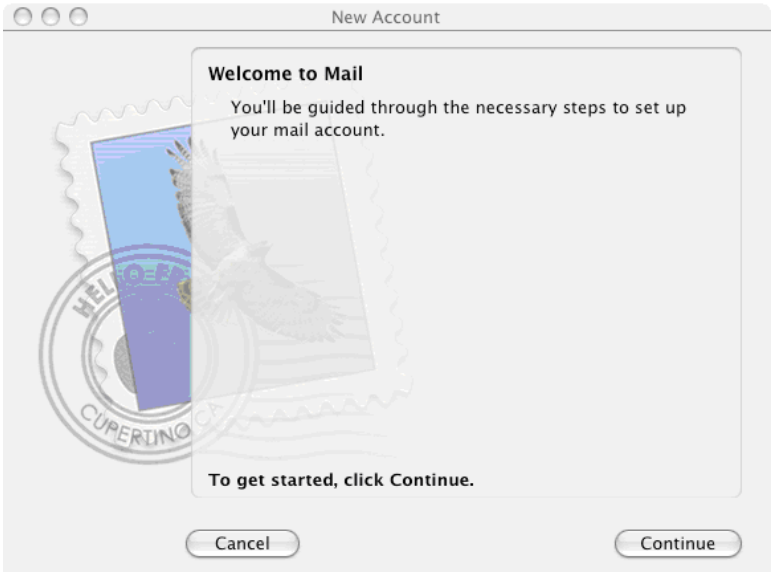

#### **3.2 Step 2**

- 1. Account type: **POP**
- 2. Account Description: **POP Account**
- 3. Full Name: **Enter First and Last name**
- 4. Email address: **enter email address**
- **5. Continue**

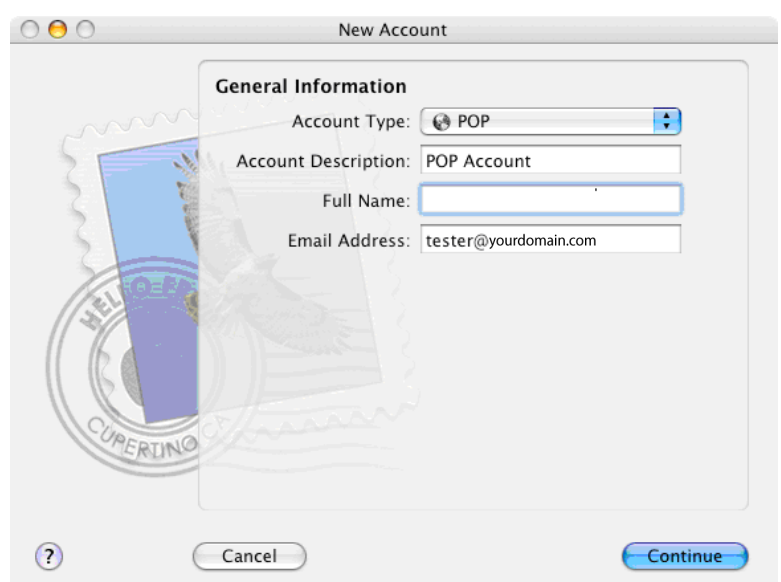

#### **3.3 Step 3**

- 1. Incoming Mail Server: **pop.yourdomain.net**
- 2. User Name: **Enter full email address**
- 3. Password: **Your password to the Email address**
- **4. Continue**

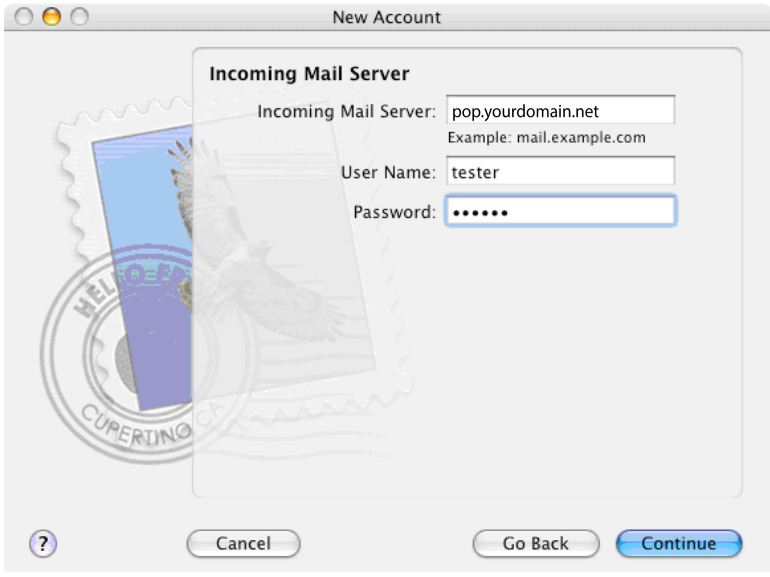

#### **3.4 Step 4**

- 1. Authentication : Select **Password**
- 2. **Check** Use secure Sockets Layer (SSL) if required by your ISP or email provider
- 3. **Continue**.

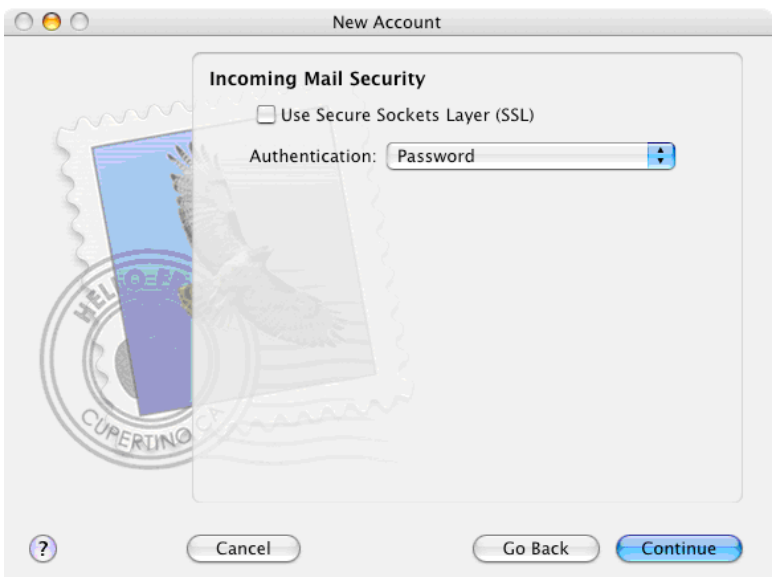

#### **3.5 Step 5**

- 1. Outgoing Mail Server: **smtp.yourdomain.net**
- 2. User Name: **Your full email address**
- 3. Password: **Your password to the Email address**
- 4. **Check** the box for Use Authentication
- **5. Continue**

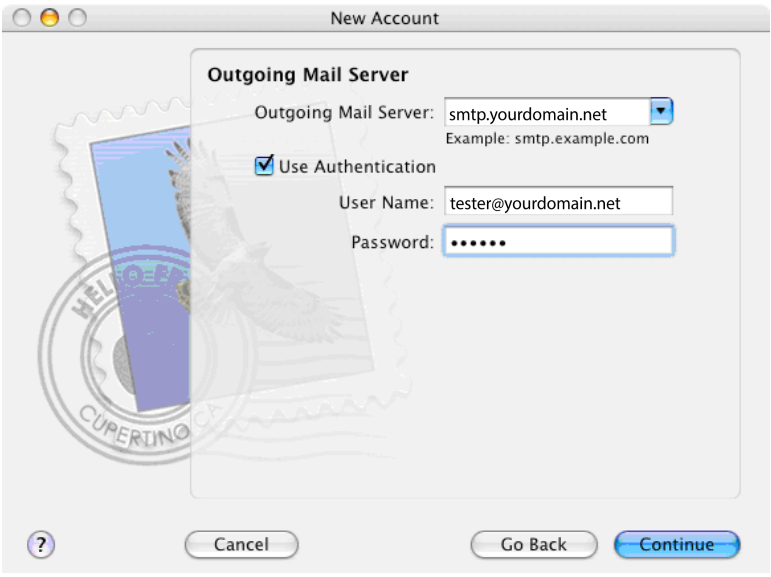

#### **3.6 Step 6**

- 1. **Confirm** your settings in the Account Summary window
- **2. Continue**

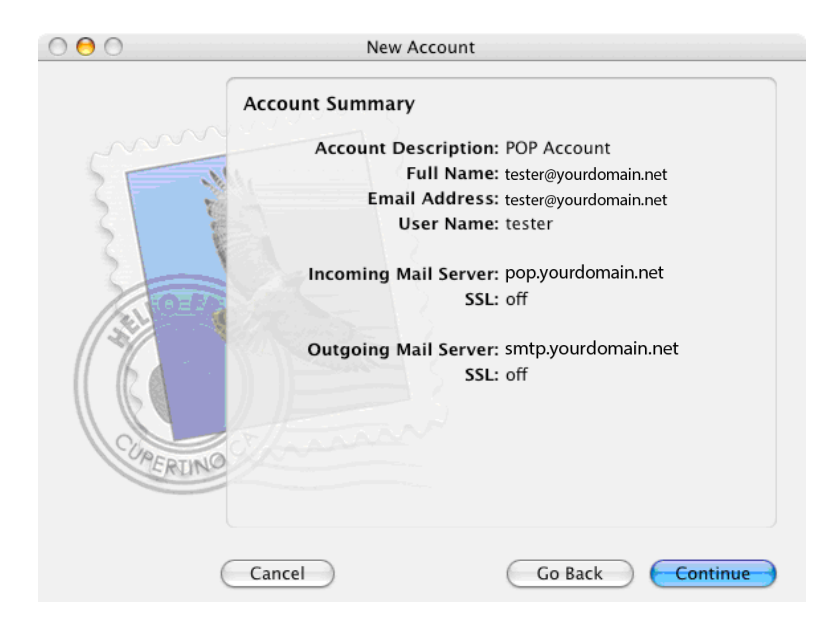

Step 7 Your Account has been created! Click **Done** to close the setup wizard.

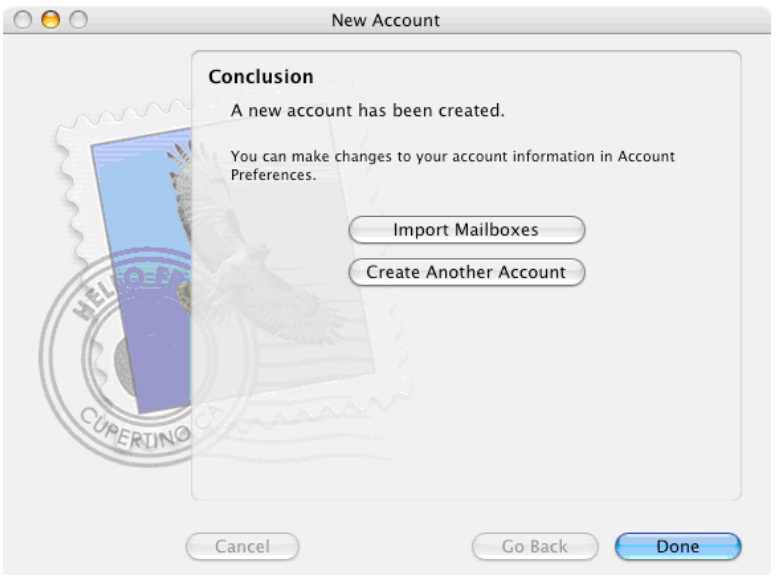

## **Changing Default SMTP Port**

If your ISP is blocking port 25 (default SMTP Port) you will be required to use your domain's alternative SMTP port 2525. Open Mail. In the menu bar, choose Mail -> Preferences, and then click Accounts.

From the Accounts list, select your account, and then click the Account Information tab.

From the Outgoing Mail Server (SMTP) dropdown menu, choose your outgoing server. Click the Server Settings button.

Change the "Server port" to 2525.

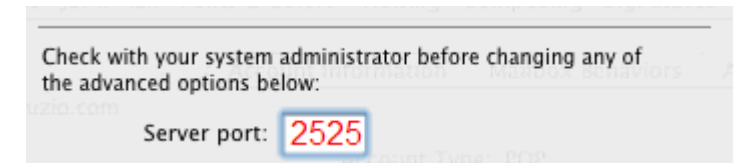

Click on OK to save your settings.

# **4 Support**

Contact your system administrator to provide you with assistance for your email service.